## $\n$ カスタム紙種「 $\n *µ*フィット」印刷手順$

2004.8.6

※下記は例として PowerPoint から印刷する手順を紹介しています。

①マルチペーパフィーダに「μフィット」をセットします。

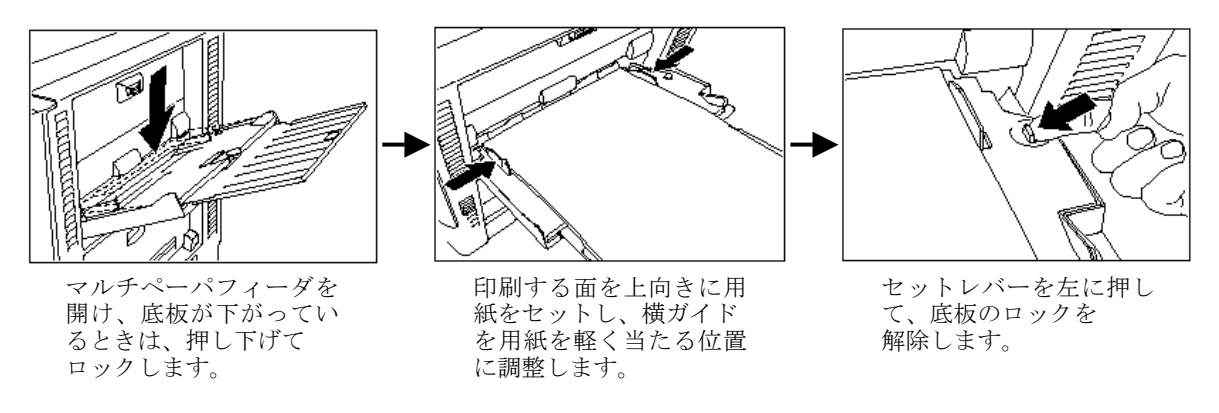

②PowerPoint で印刷するファイルを開き、「ファイル」→「印刷」をクリックします。

③「印刷」画面が開きますので、「プロパティ」をクリックします。

下記のようなプリンタドライバ設定画面が起動します

【基本設定】タブより、「詳細設定」をクリックします。

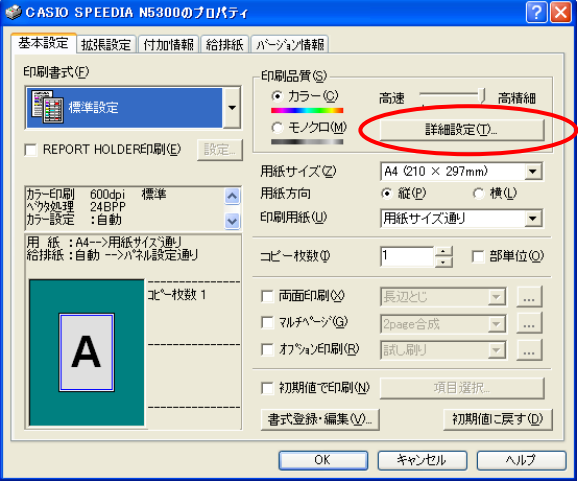

④【カラー設定】タブをクリックします。

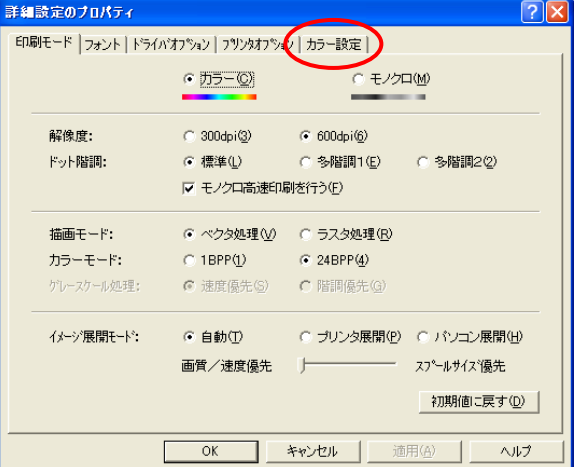

 ⑤「カラー調整」より、「マニュアル」を選択し、「グラフィック」の「変更」ボタンを クリックします。

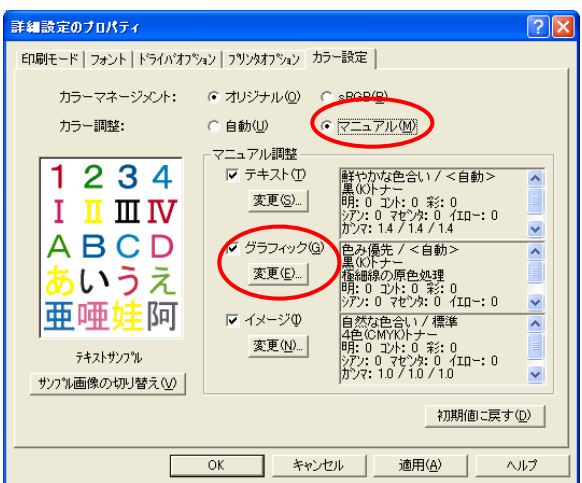

⑥「ブラック/グレーの表現方法」より、「4色(CMYK)トナー」を選択します。

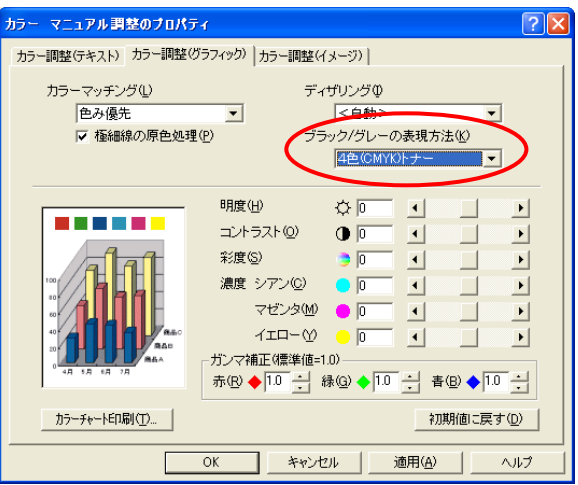

 ⑦【カラー調整(イメージ)】をクリックし、同様に「ブラック/グレーの表現方法」を 「4色 (CMYK)トナー」に設定します。

 ※この項目は、初期値として設定されていますので、、もし設定されていなければ設定してください。 【OK】をクリックし、1頁の③の画面に戻ります。

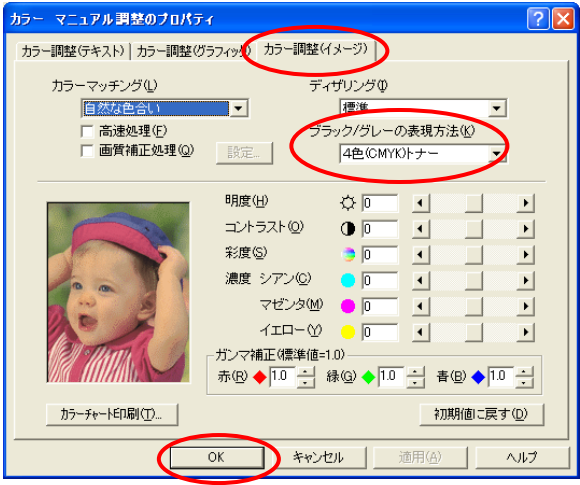

⑧「給排紙」タブの「紙種」より、「μフィット」を選択します。

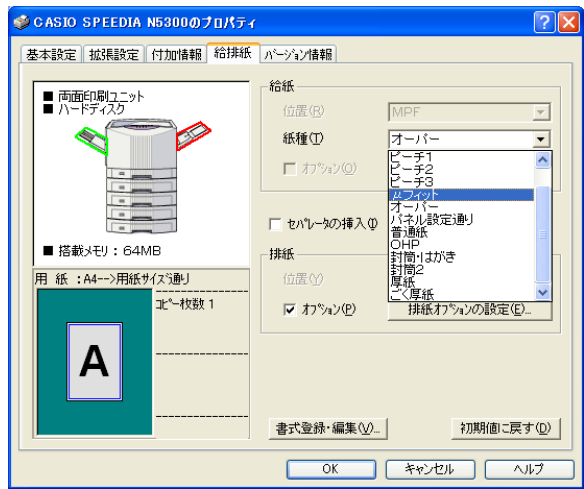

⑨給紙位置は「MPF」、排紙位置は「アッパートレイ(フェイスアップ)」に固定されます。 (グレーアウトされ、変更はできません。)

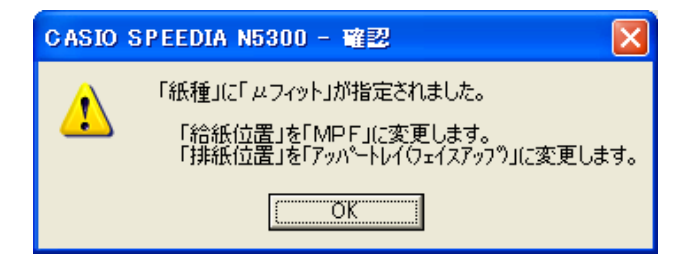

⑩「μフィット」に設定すると、下記のようになります。

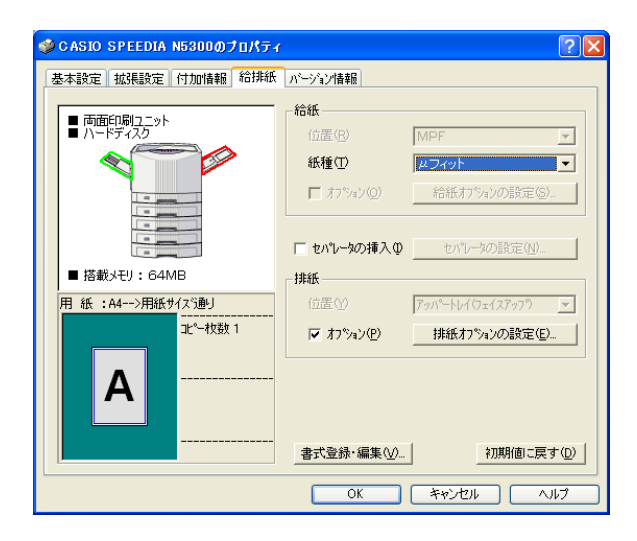

 ⑪【OK】をクリックして、プリンタドライバ画面を閉じます。 「印刷」画面より、【OK】をクリックして印刷を行います。

<注意> 紙種「μフィット」以外で印刷するときは、上記⑩の画面より「初期値に戻す」をクリックし、 給紙位置、紙種、排紙位置の設定を元に戻してから行ってください。